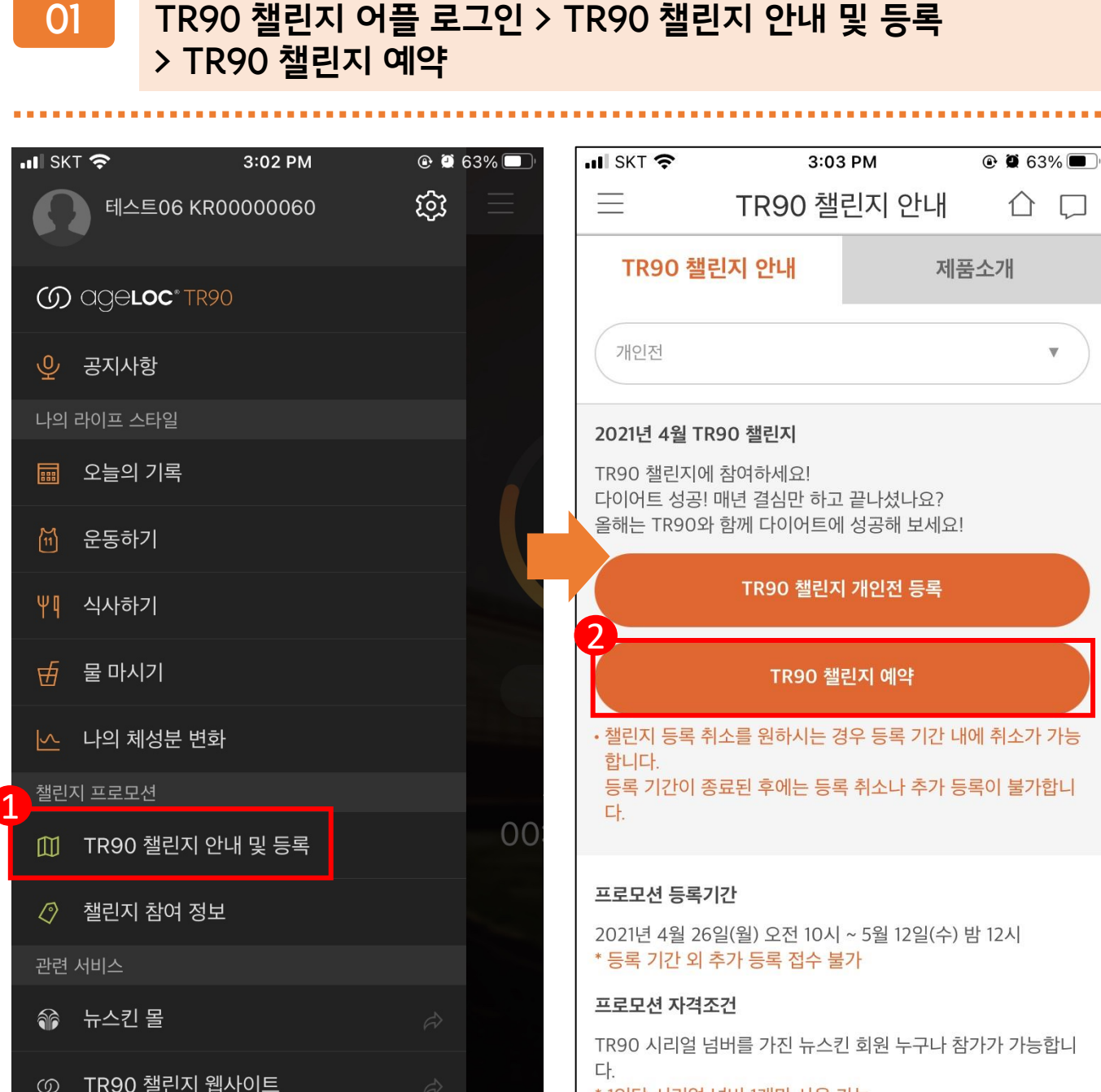

**02 스크롤 아래로 내린 후 챌린지 참가자 선택 > 예약하기**

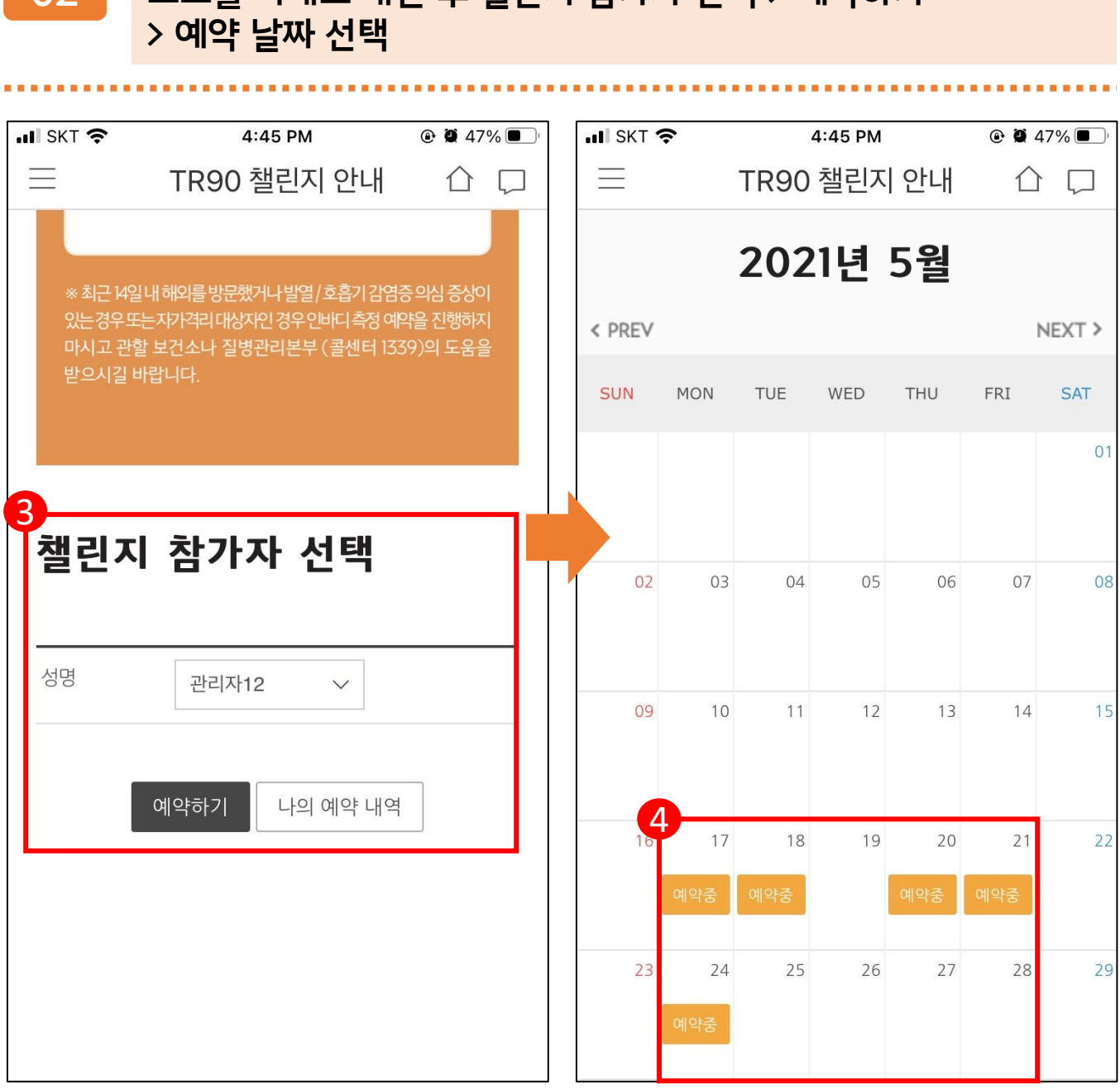

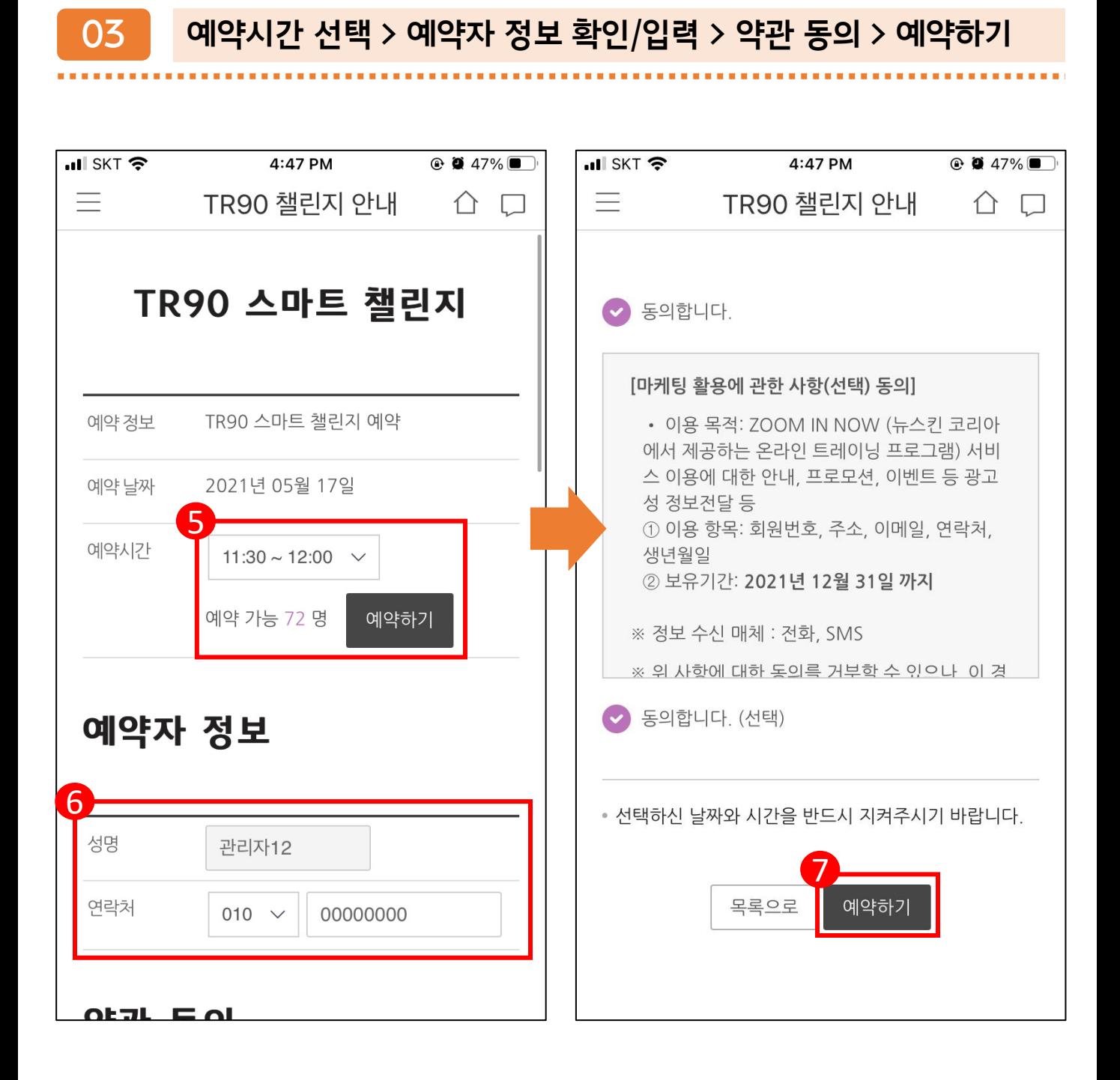

### **04 예약 팝업 확인 > TR90 스마트 챌린지 예약 결과 확인**

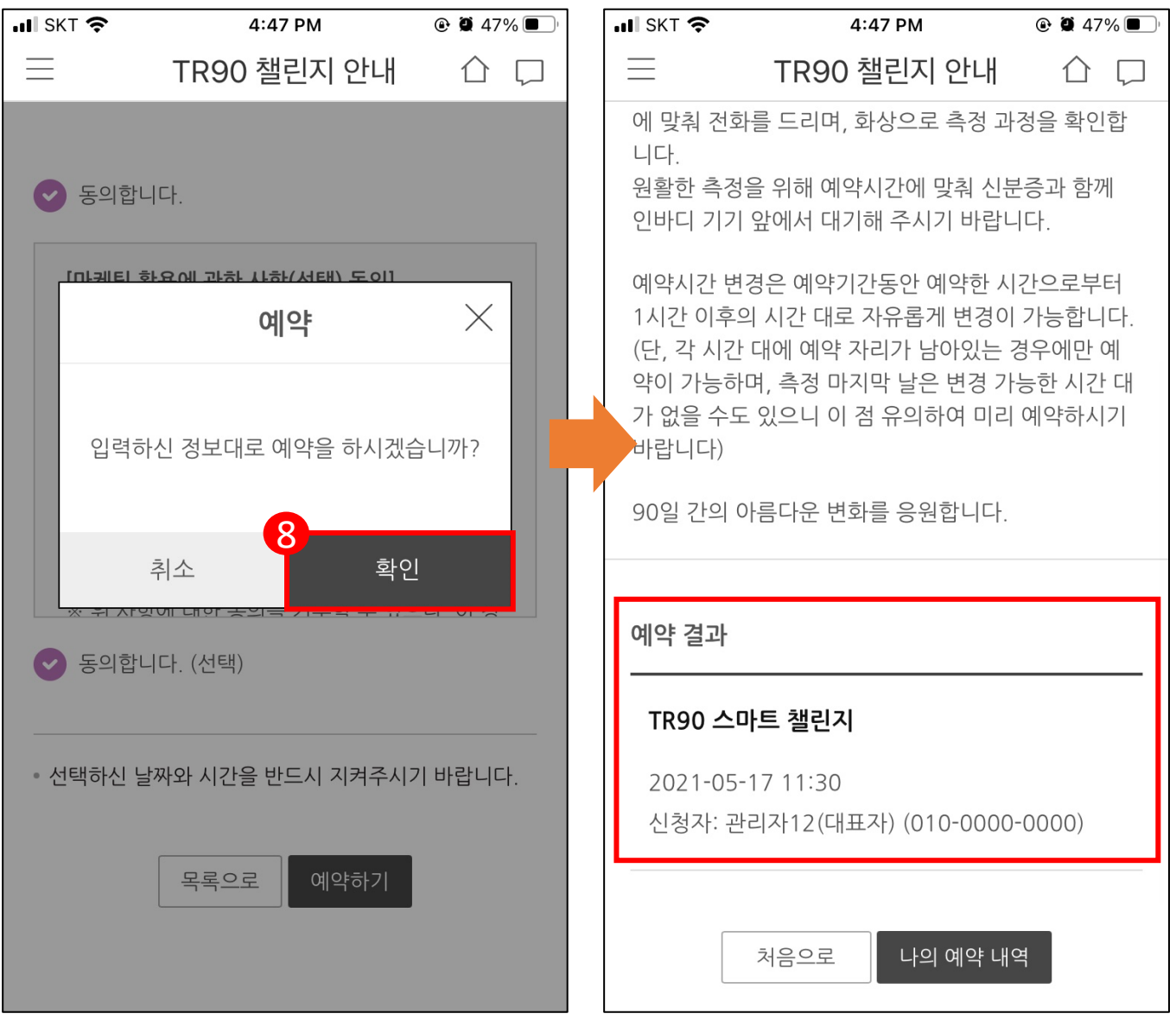

### **05 알림 톡 수신 확인(예약자 정보, 예약 일자 및 시간)**

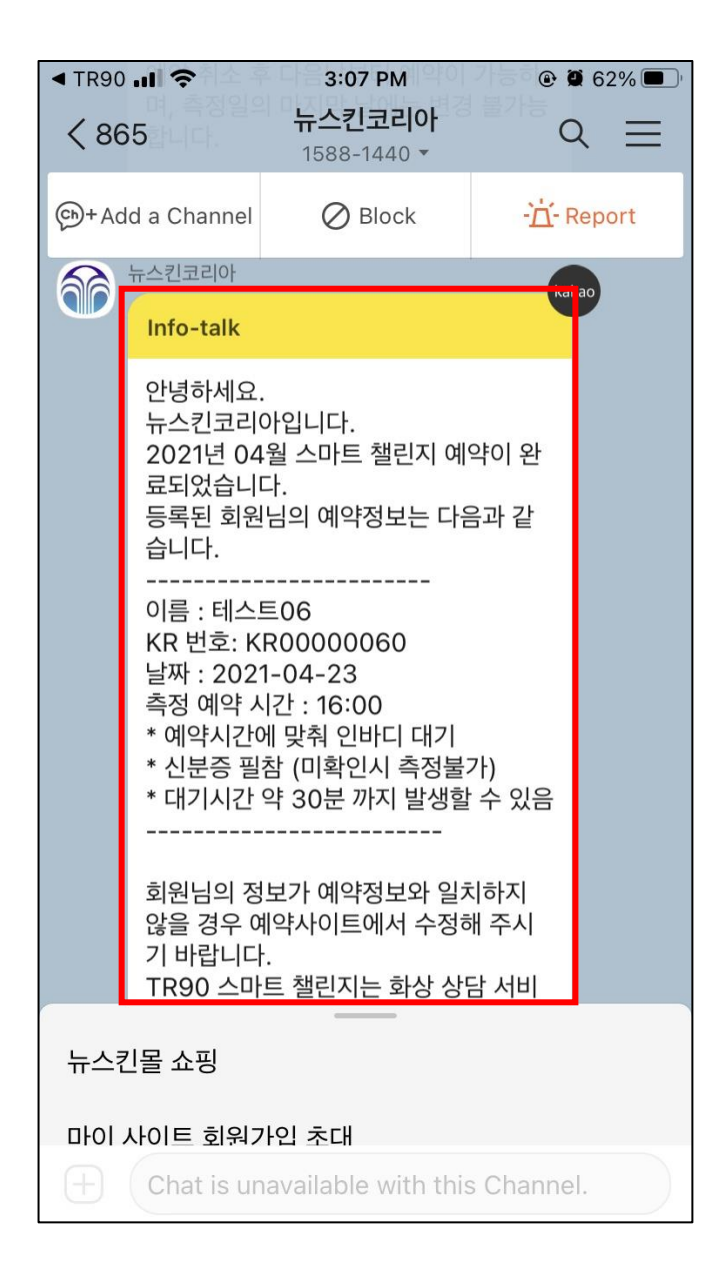

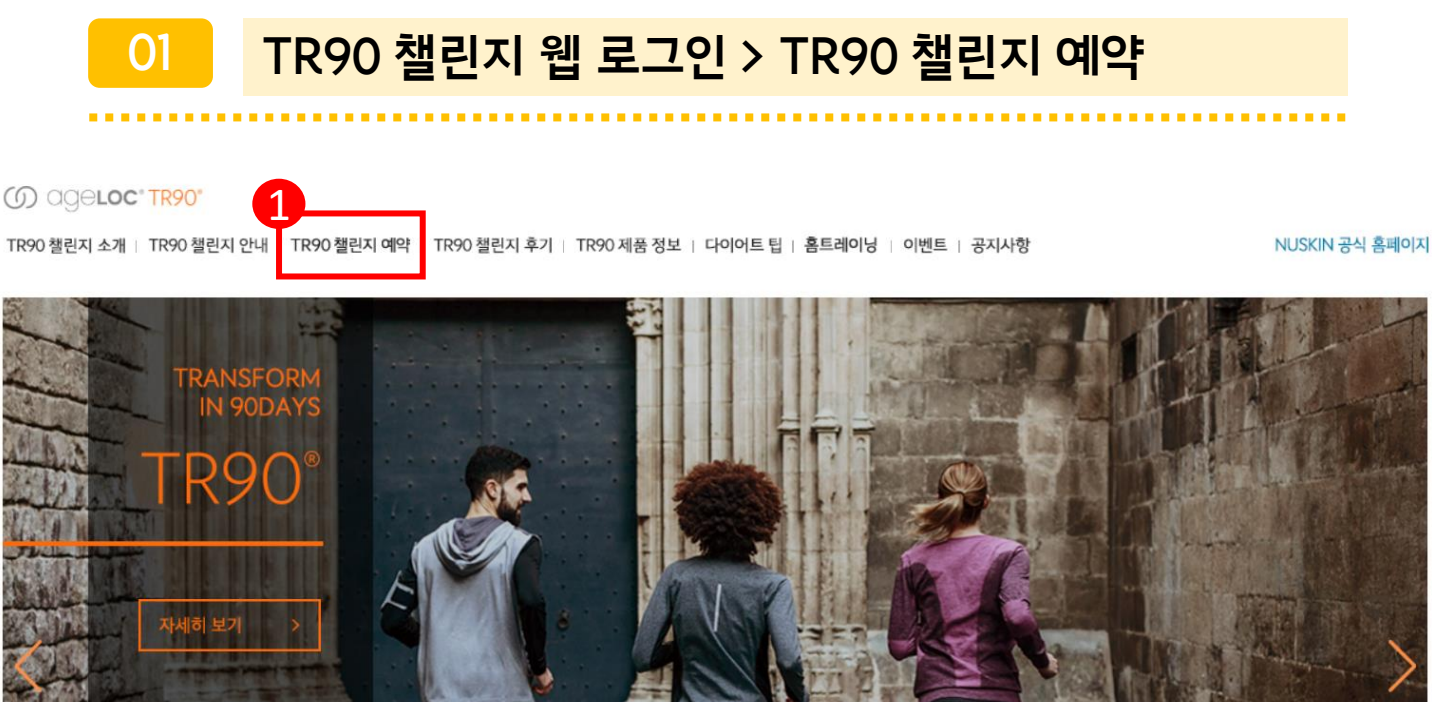

#### **02 스크롤 아래로 내린 후 챌린지 참가자 선택 > 예약하기**

※ 최근 14일내 해외를 방문했거나 발열 / 호흡기 감염증 의심 증상이 있는경우또는자가격리 대상자인 경우 인바디 측정 예약을 진행하지 마시고 관할 보건소나 질병관리본부 (콜센터 1339)의 도움을

나의 예약 내역

예약하기

받으시길 바랍니다.

2

성명

챌린지 참가자 선택

관리자12

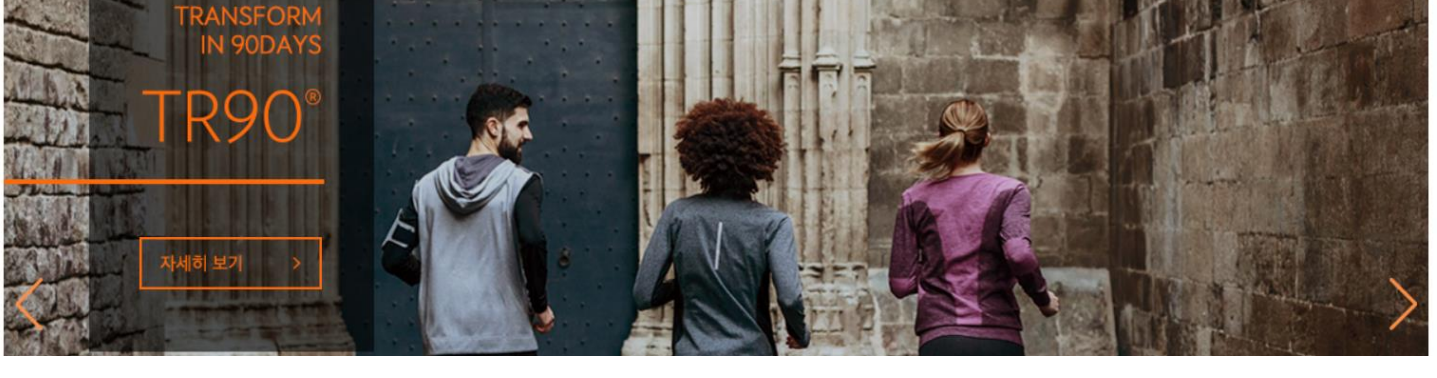

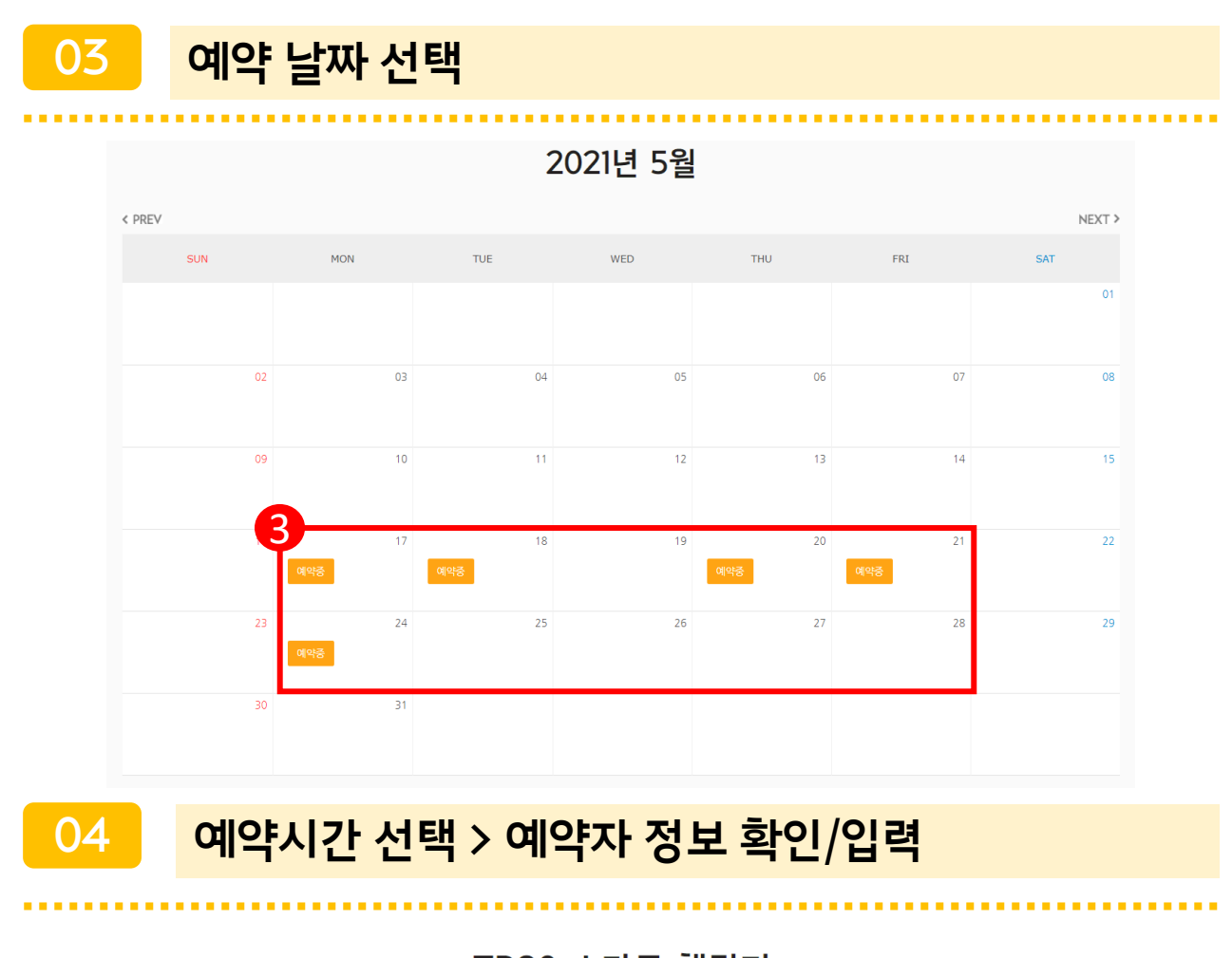

#### TR90 스마트 챌린지

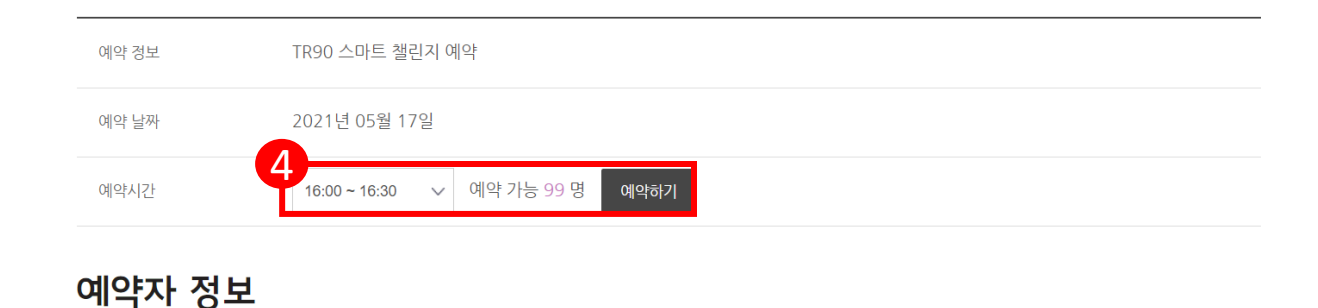

5

성명

연락처

관리자12

010  $\sim$ 

00000000

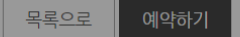

선택하신 날짜와 시간을 반드시 지켜주시기 바랍니다.

⊙ 동의합니다. (선택)

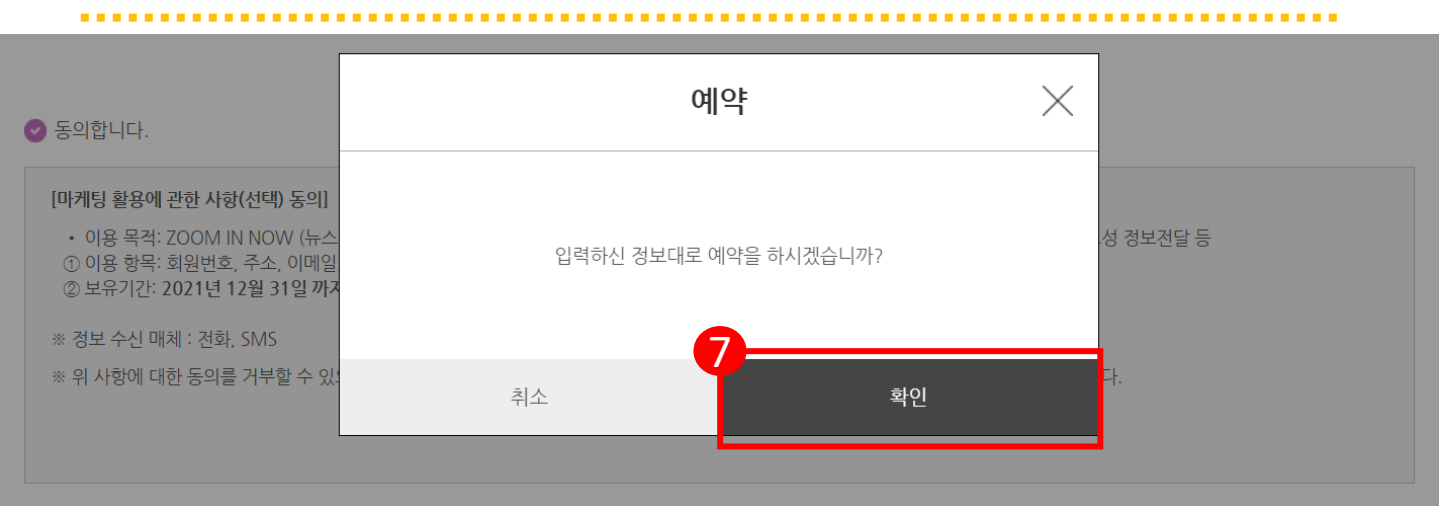

6

예약하기

목록으로

• 선택하신 날짜와 시간을 반드시 지켜주시기 바랍니다.

**06 예약 팝업 확인**

⊙ 동의합니다. (선택)

※ 정보 수신 매체 : 전화, SMS

• 이용 목적: ZOOM IN NOW (뉴스킨 코리아에서 제공하는 온라인 트레이닝 프로그램) 서비스 이용에 대한 안내, 프로모션, 이벤트 등 광고성 정보전달 등

※ 위 사항에 대한 동의를 거부할 수 있으나, 이 경우 ZOOM IN NOW 프로그램 안내, 이벤트, 프로모션 등 관련 정보 제공이 제한 될 수 있습니다.

[마케팅 활용에 관한 사항(선택) 동의]

② 보유기간: 2021년 12월 31일 까지

⊙ 동의합니다.

### **05 약관 동의 > 예약하기**

① 이용 항목: 회원번호, 주소, 이메일, 연락처, 생년월일

# **TR90 리얼타임 챌린지 인바디 측정 예약 방법 (TR90 챌린지 웹)**

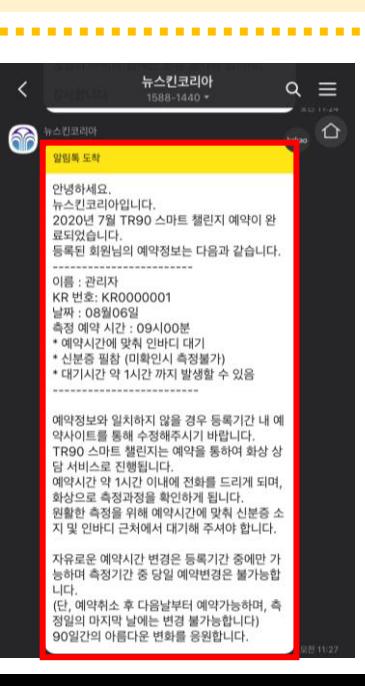

### **08 알림 톡 수신 확인(예약자 정보, 예약 일자 및 시간)**

2021-05-17 16:00 신청자: 관리자12 (대표자) (010-0000-0000)

#### TR90 스마트 챌린지

예약 결과

90일 간의 아름다운 변화를 응원합니다.

니다)

예약시간 변경은 예약기간동안 예약한 시간으로부터 1시간 이후의 시간 대로 자유롭게 변경이 가능합니다. (단, 각 시간 대에 예약 자리가 남아있는 경우에만 예약이 가능하며, 측정 마지막 날은 변경 가능한 시간 대가 없을 수도 있으니 이 점 유의하여 미리 예약하시기 바랍

TR90 스마트 챌린지는 화상 상담 서비스로 진행됩니다. TR90 챌린지 웹/앱에 등록하여 주신 번호로 예약시간에 맞춰 전화를 드리며, 화상으로 측정 과정을 확인합니다. 원활한 측정을 위해 예약시간에 맞춰 신분증과 함께 인바디 기기 앞에서 대기해 주시기 바랍니다.

90일 간의 아름다운 변화, TR90 스마트 챌린지 예약이 완료되었습니다

### TR90 스마트 챌린지 예약 완료

### **07 TR90 스마트 챌린지 예약 결과 확인**

# **TR90 리얼타임 챌린지 인바디 측정 예약 방법 (TR90 챌린지 웹)**